## **Install of SSL VPN (Pulse Secure) Client for macOS**

1. Open internet browser (e.g. Safari, Google Chrome) and browse http://vpnfiles.ln.edu.hk. Click the link "Download Installer for Mac OS X" to download the Pulse Secure installer.

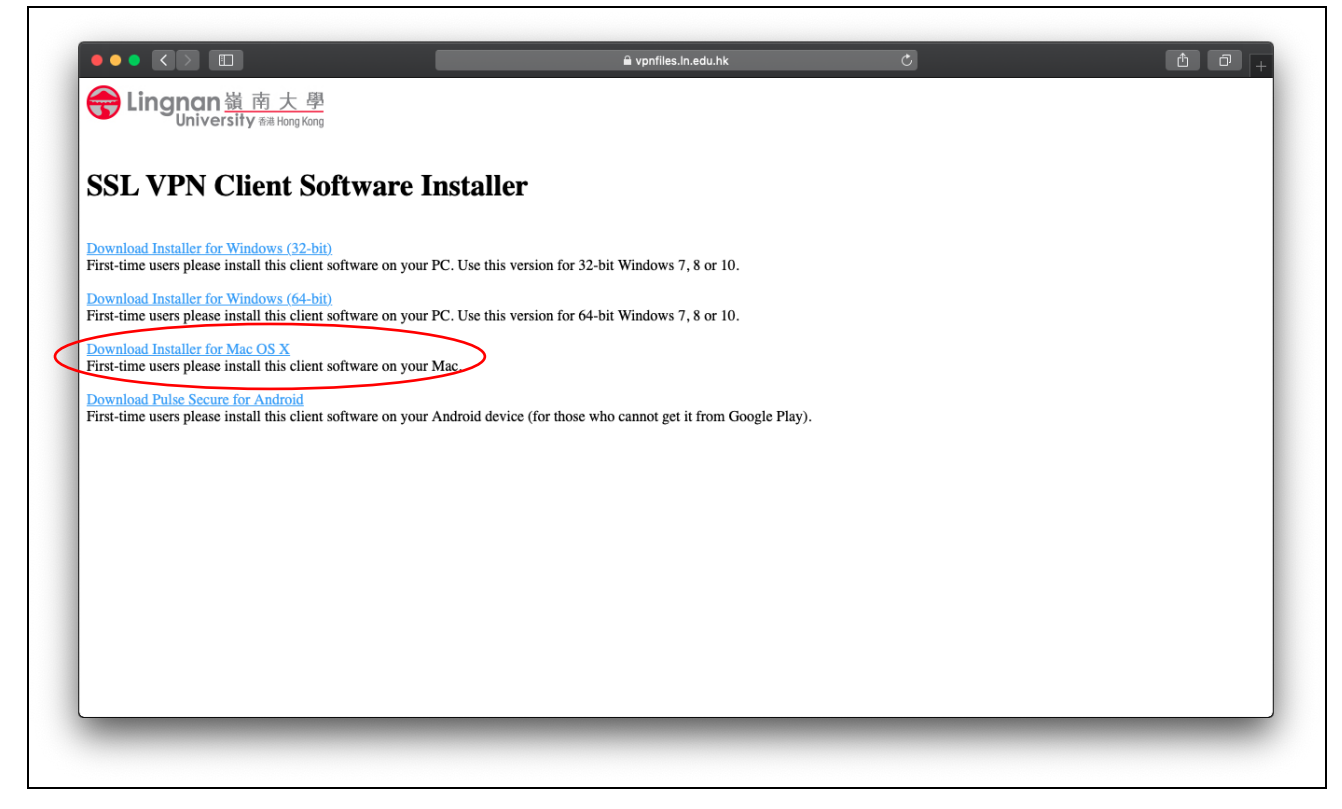

2. Click to open the installer image file.

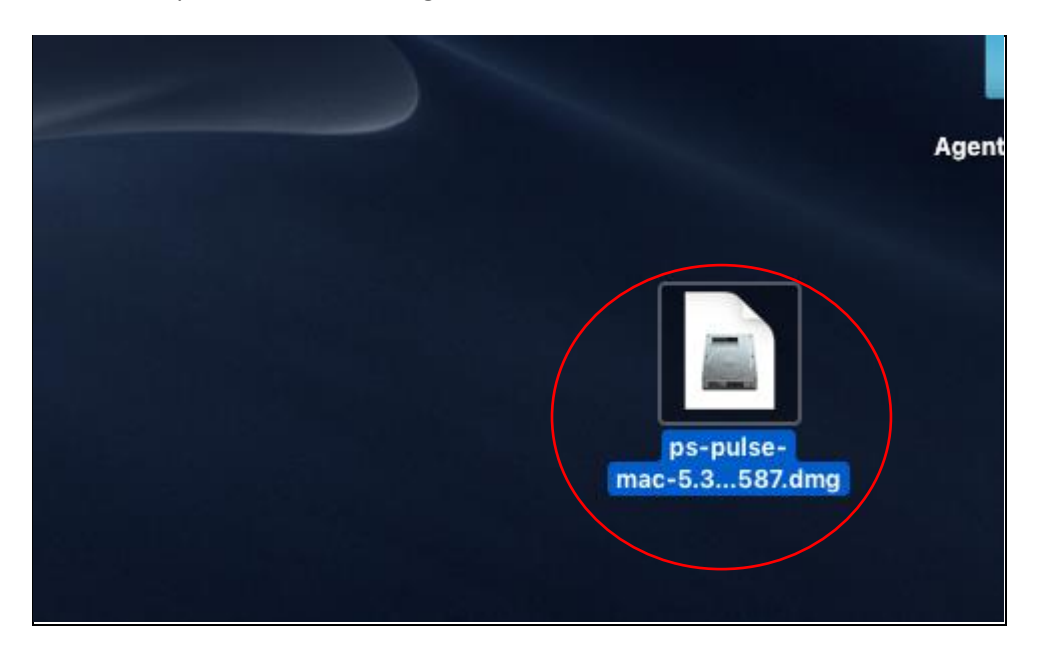

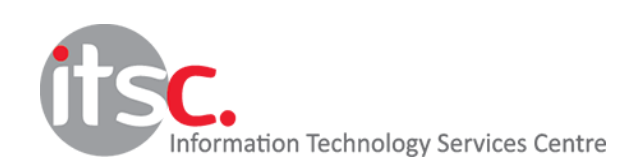

3. Double-click to run the installer file.

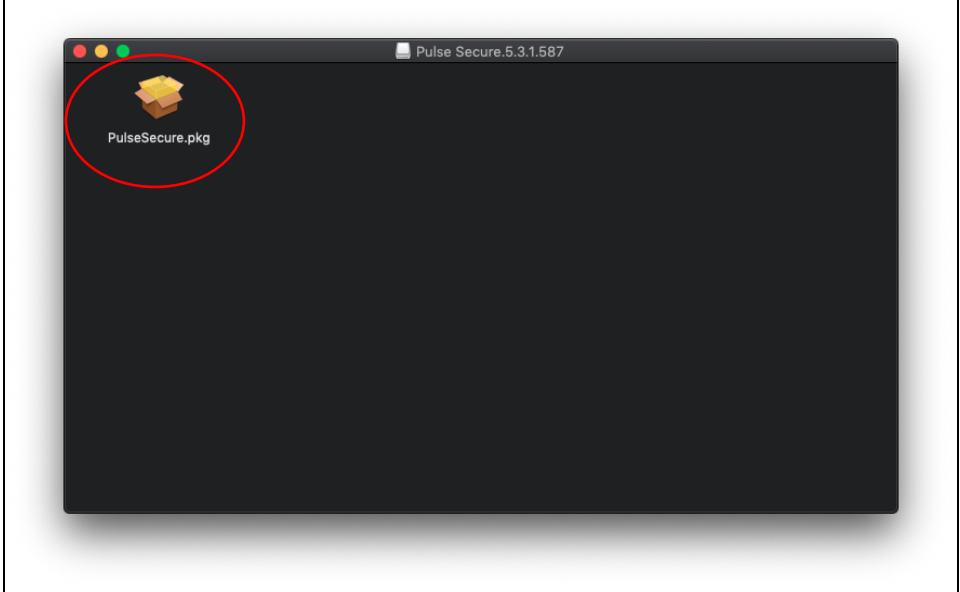

## 4. Click "Continue"

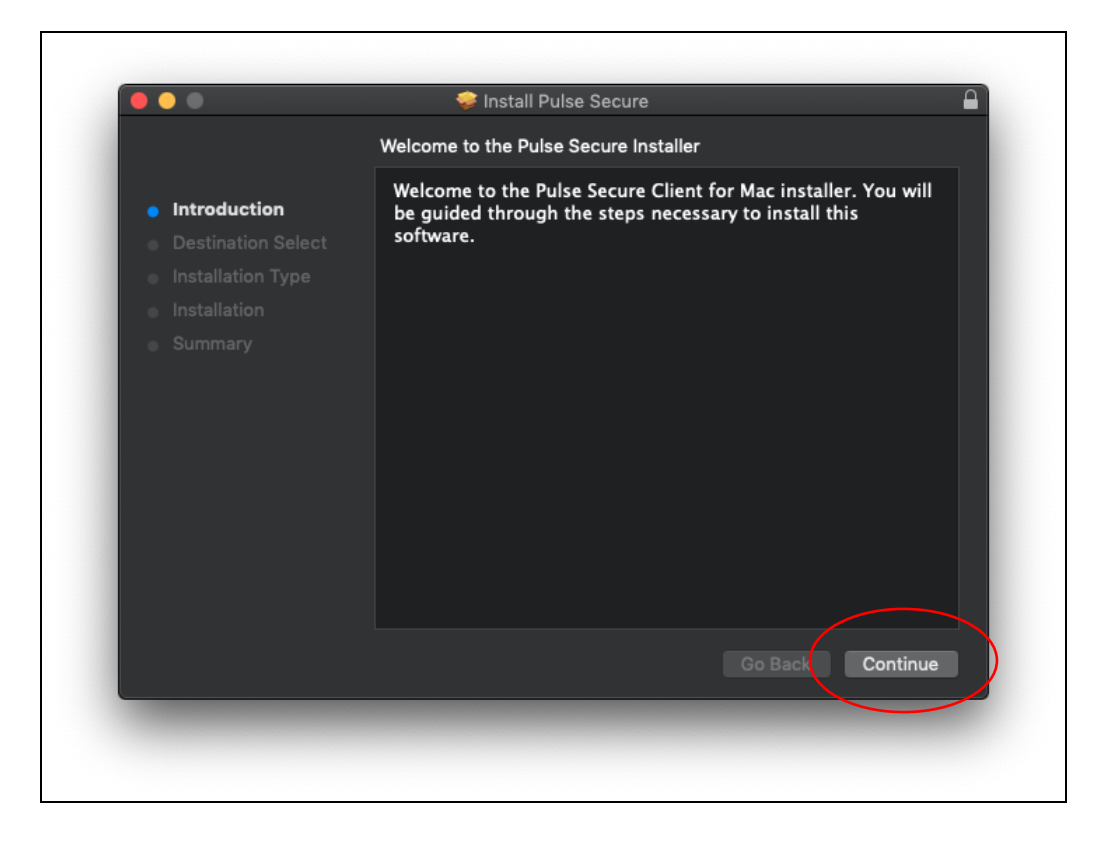

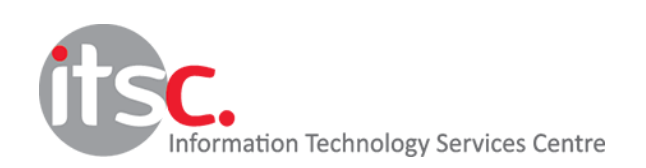

5. Click "Install"

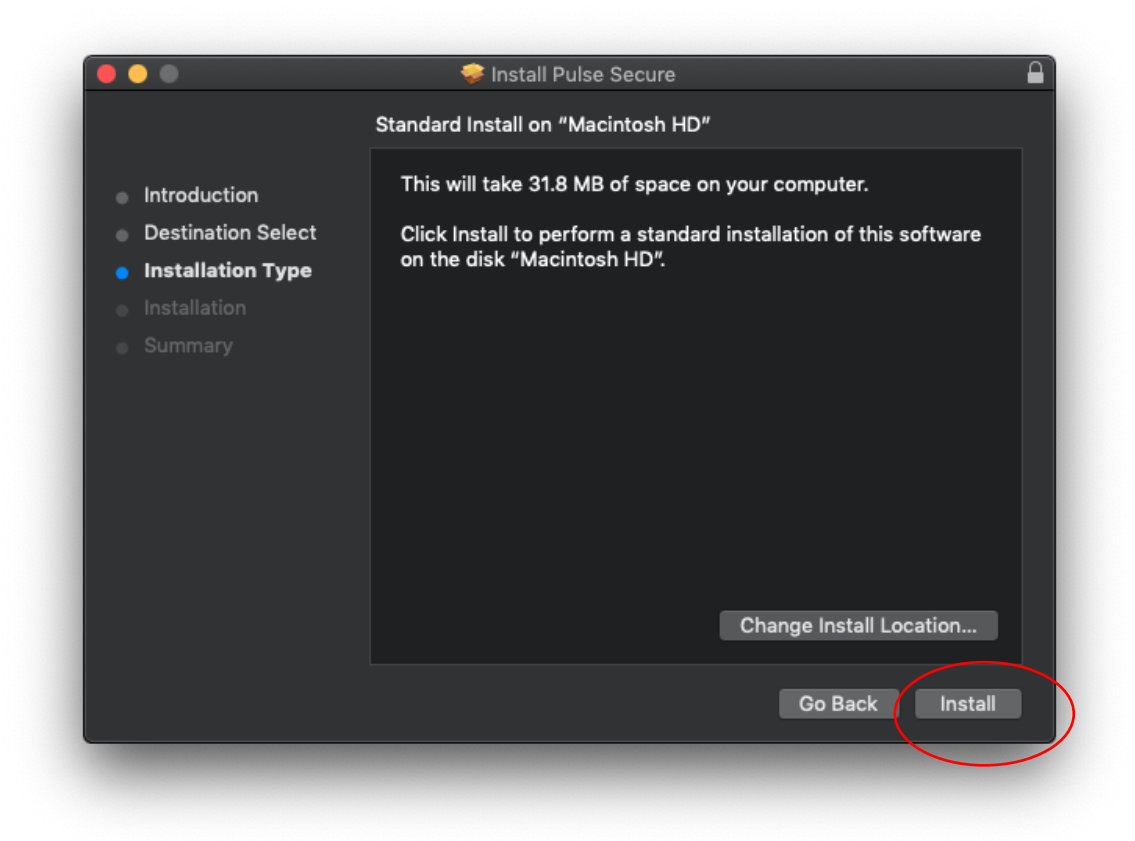

6. Enter your macOS username and password to allow the installation.

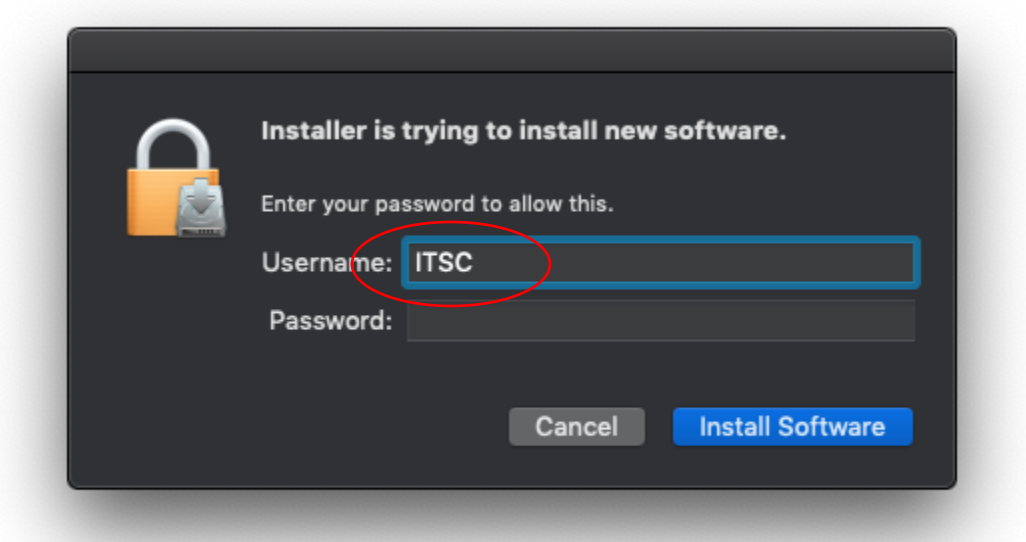

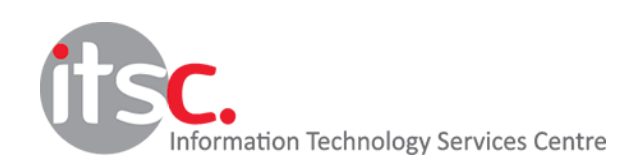

## 6. Click "Close" to complete

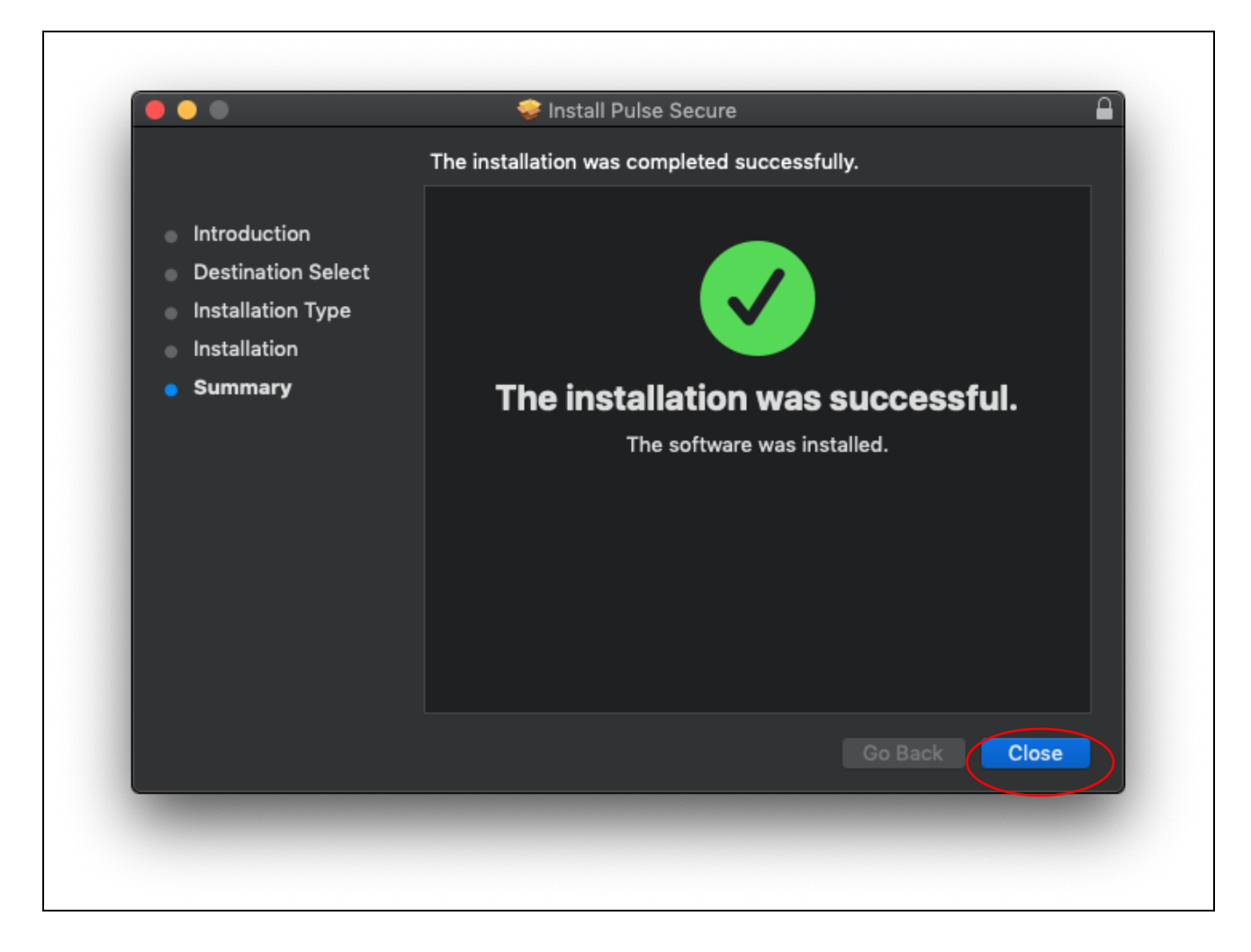

7. Launch Pulse Secure by clicking the Pulse Secure icon in the menu bar

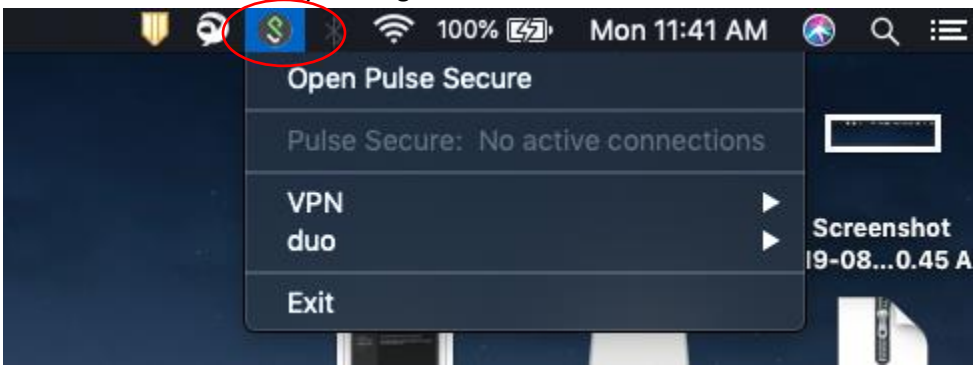

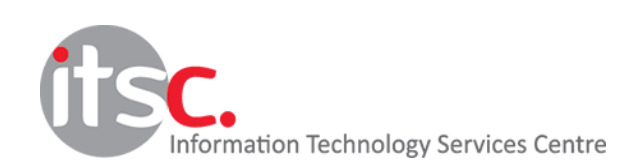

8. Click "+" to add a new connection

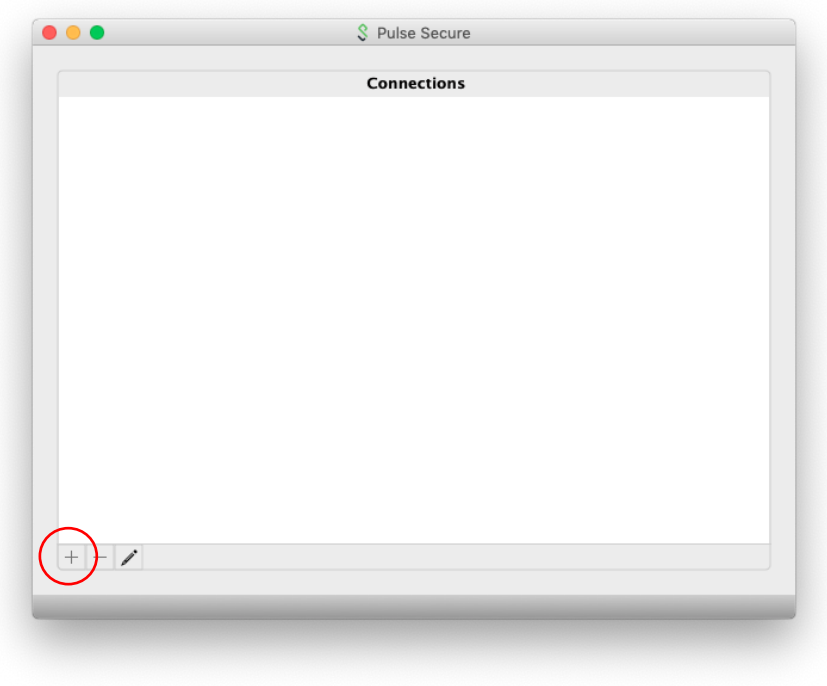

9. Enter Connection information as follows :

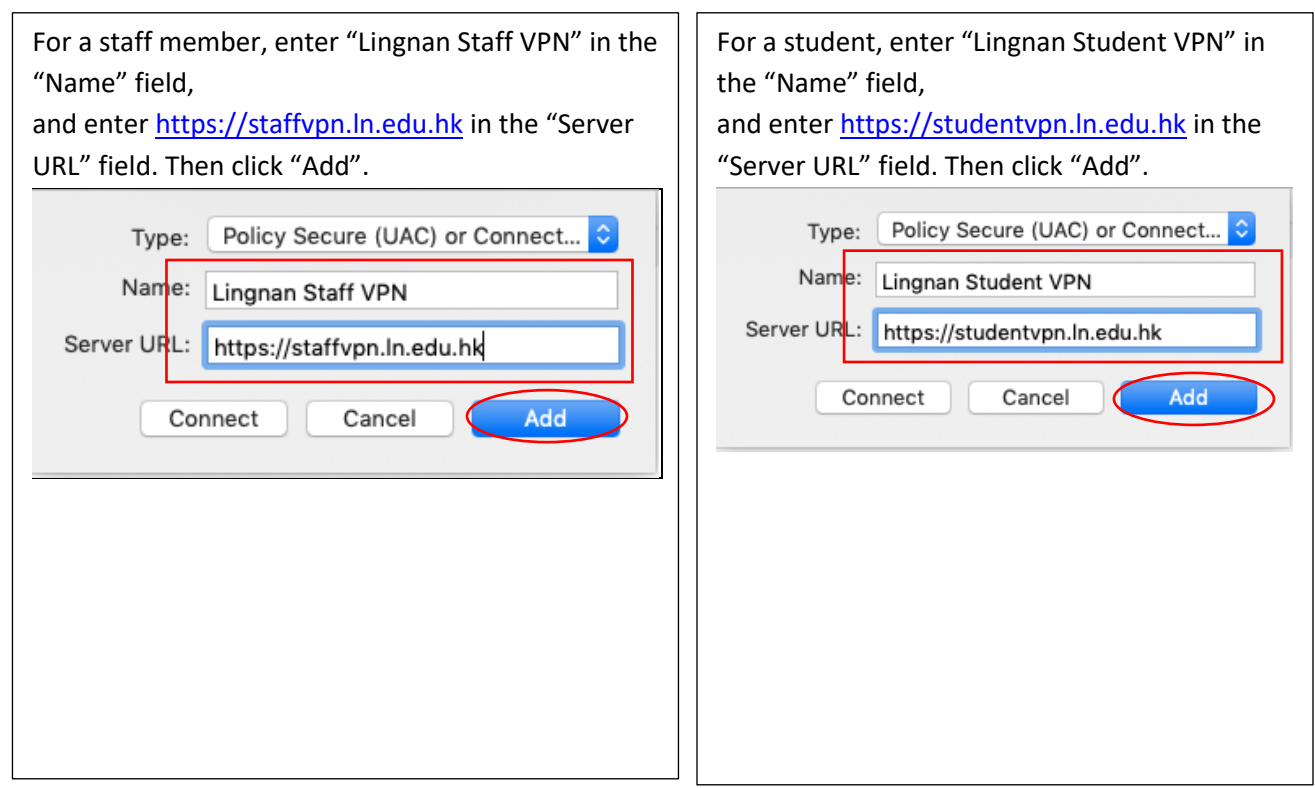

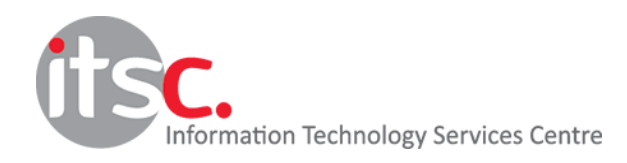

10. Click "Connect" to start a connection

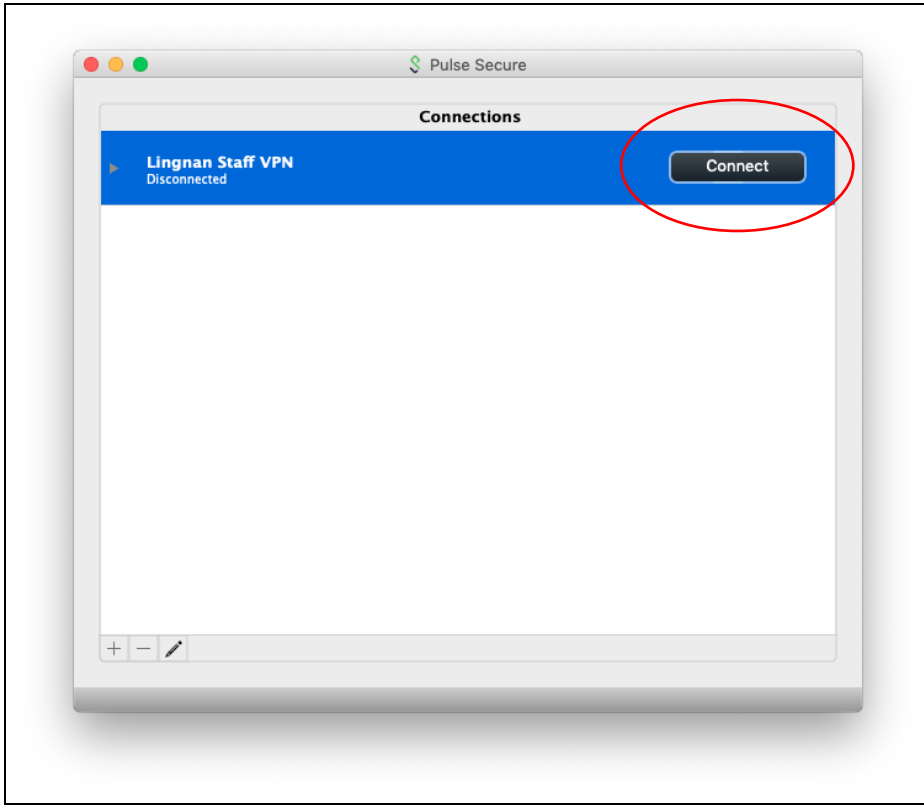

11. Enter your username and password in the appropriate fields (Do NOT check "save settings" for security concern)

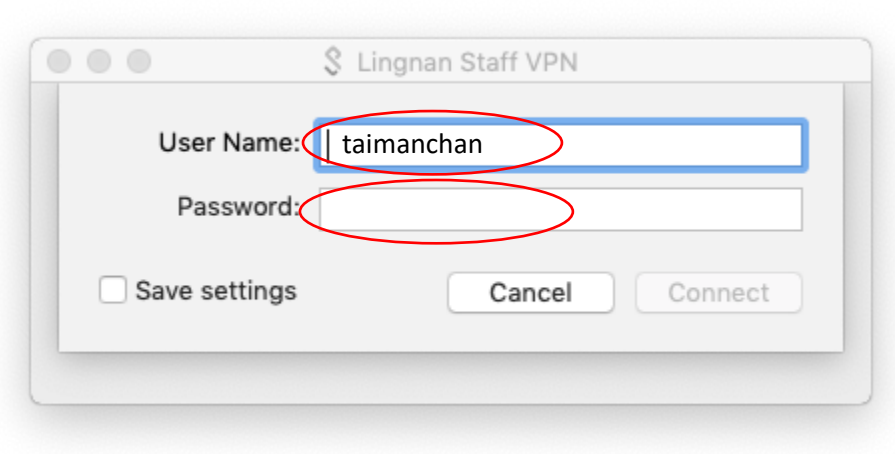

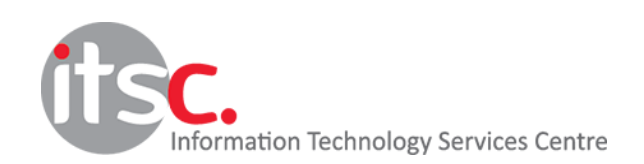

- 12. Enter "push" in the "Secondary Password" or the passcode obtained from DUO mobile.
- \*\* If you have not registered 2FA, please enter your Lingnan password in "Secondary Password" again\*\*

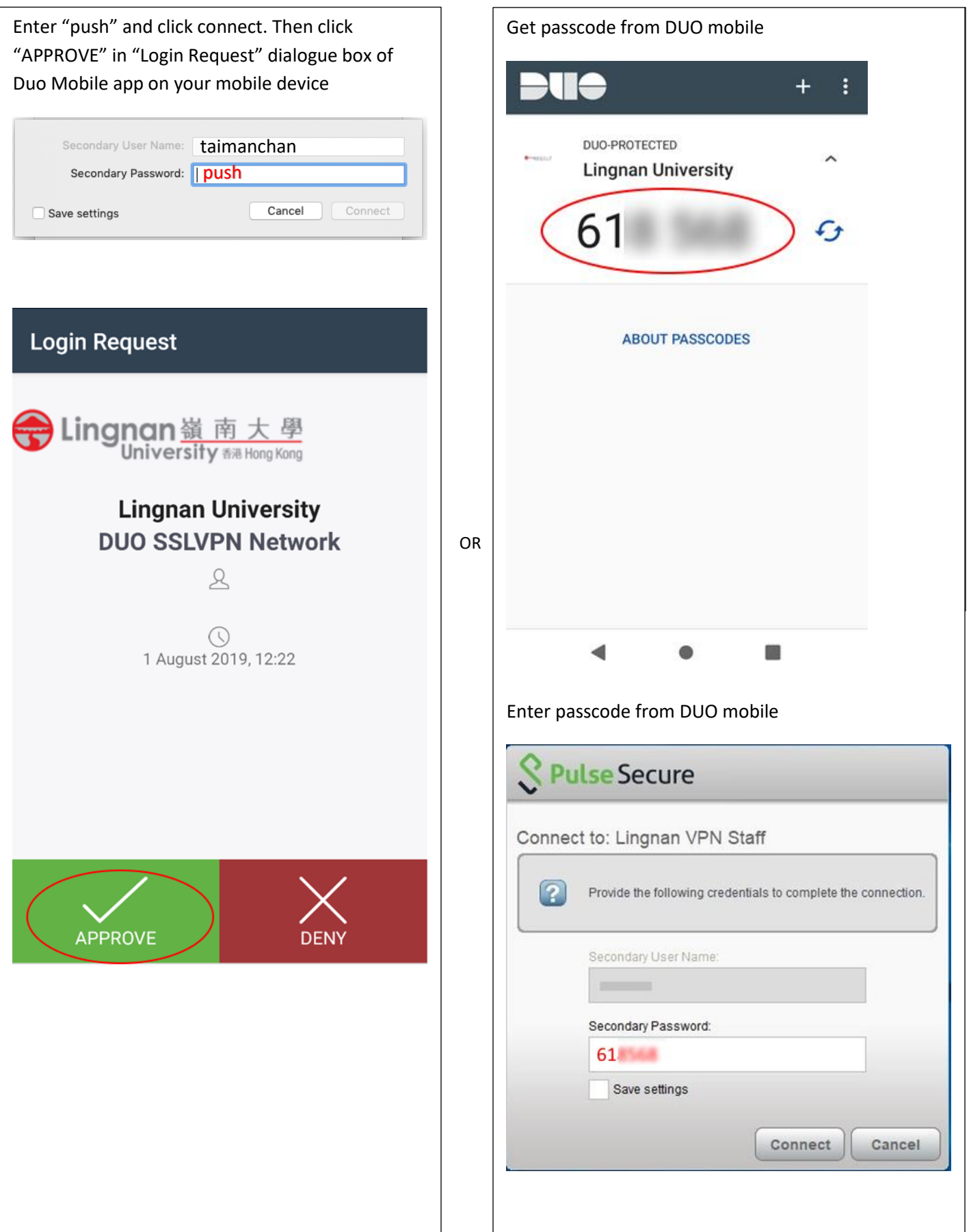

13. Check the status of the SSL VPN connection on the status bar at the bottom, an upward arrow means that the connection is active.

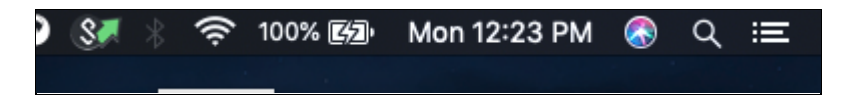

14. Click "Lingnan Staff VPN" and then "Disconnect" to terminate the VPN connection

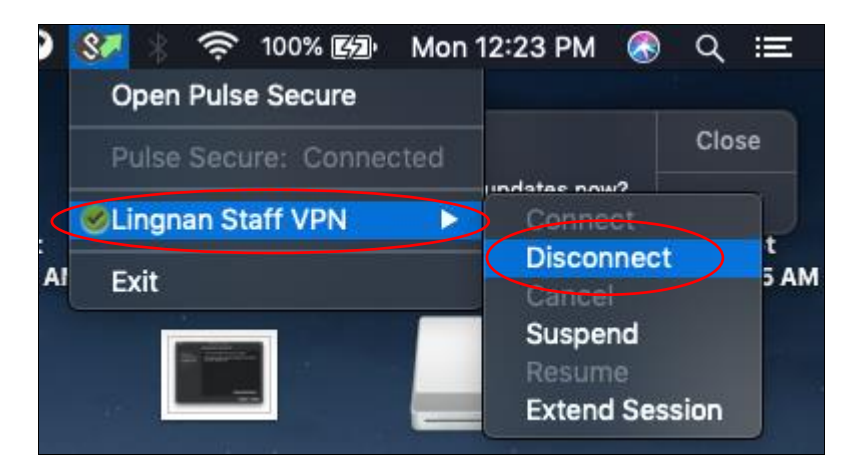

15. After closing the VPN connection, there is no upward arrow on the VPN icon

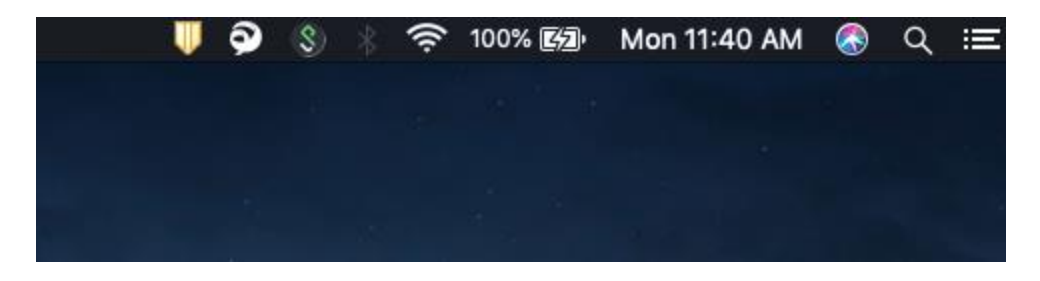

16. Repeat step 10 - 13 to make a VPN connection next time

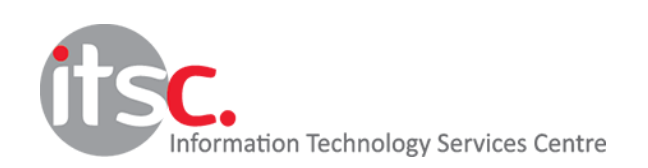